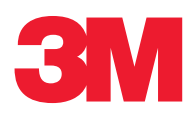

# **Manual del Usuario** 3 **LM1**

# **E Clean-Trace™ Luminómetro**

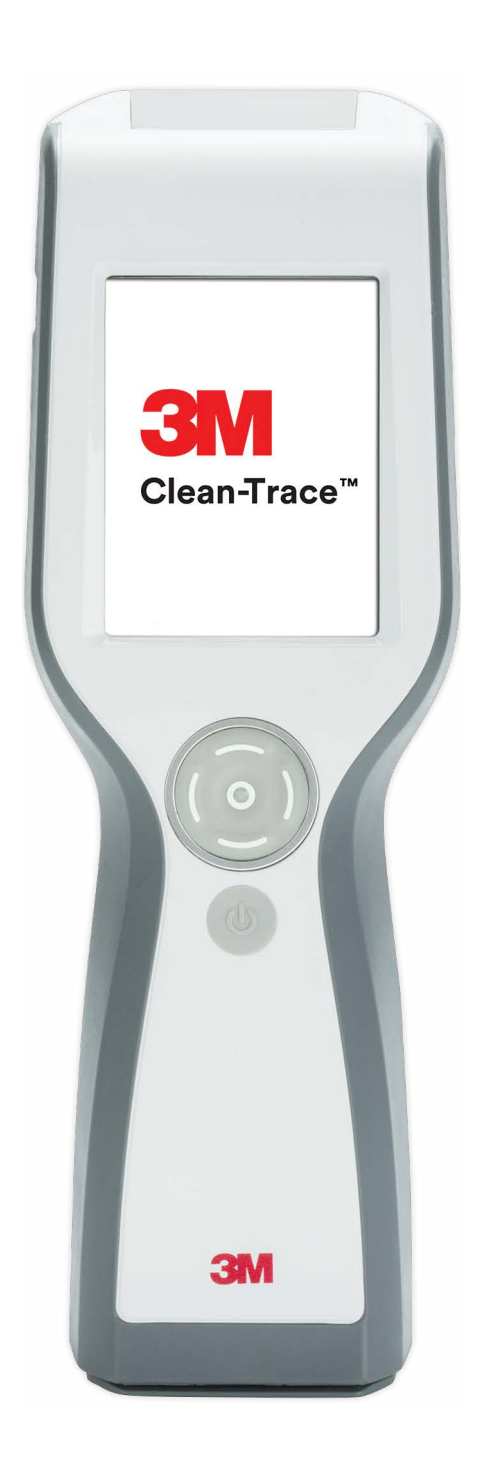

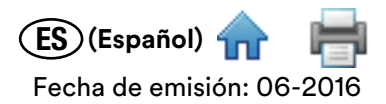

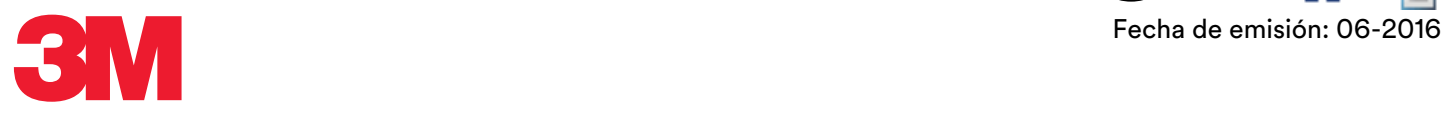

# **Clean‑Trace**™ **Luminómetro**

# **CONTENIDO**

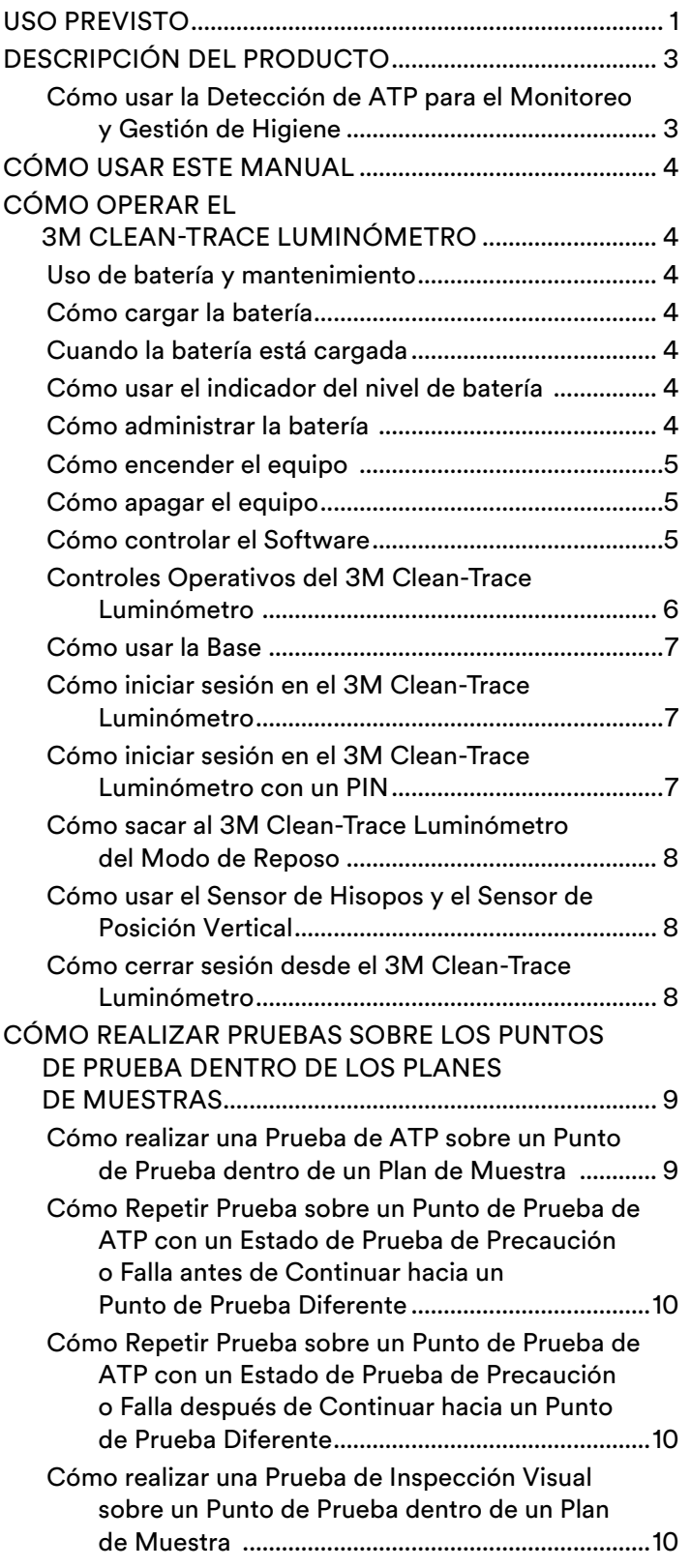

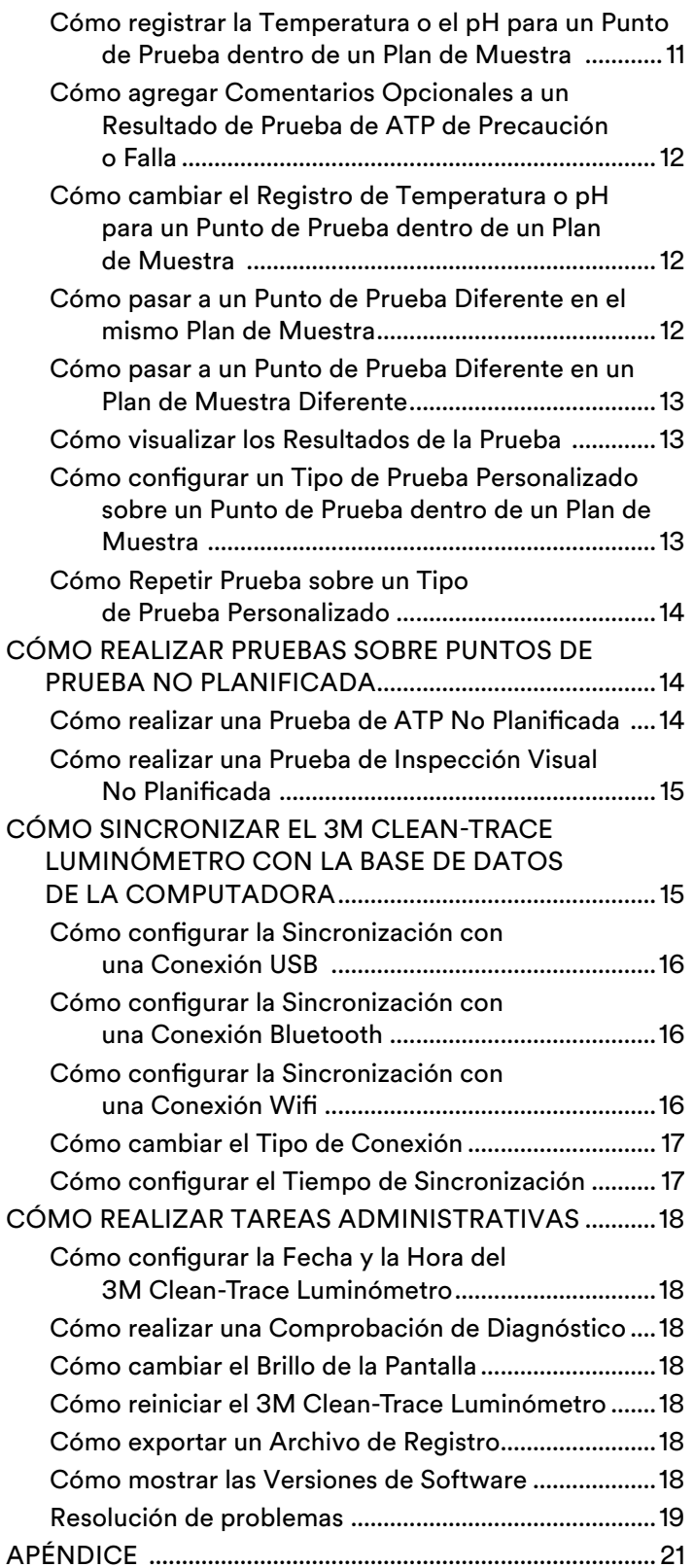

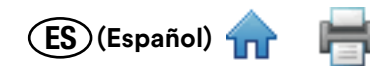

# <span id="page-2-0"></span>**USO PREVISTO**

El 3M Clean‑Trace Luminómetro es un luminómetro que funciona con una batería y que se utiliza principalmente para la determinación objetiva y sensible del resultado final de las pruebas de Adenosín Trifosfato (ATP). La fuente de alimentación del 3M Clean‑Trace Luminómetro se incluye para cargar la batería. El Software para Monitoreo y Gestión de Higiene Clean‑Trace 3M está diseñado para la transferencia, la organización y el almacenamiento de los datos generados a partir de las 3M™ Clean‑Trace™ Pruebas de ATP.

3M no ha diseñado ni documentado el 3M Clean‑Trace Luminómetro y su fuente de alimentación, tampoco el Software para Monitoreo y Gestión de Higiene Clean‑Trace 3M está destinado al uso con productos o diseños de otros fabricantes, ni tampoco con ninguna otra aplicación que 3M no haya evaluado ni documentado, ya que podría provocar una situación poco segura. El 3M Clean‑Trace Luminómetro no está destinado al uso en entornos potencialmente inflamables o explosivos. Si bien el Sistema de Monitoreo y Gestión de Higiene Clean‑Trace 3M es muy sensible, no se deberá considerar que las superficies o soluciones sean estériles a partir de los resultados. El Sistema de Monitoreo y Gestión de Higiene Clean‑Trace 3M no está destinado al uso para diagnosticar enfermedades en seres humanos ni animales. El usuario es responsable de conocer y respetar la normativa que corresponda al lugar de trabajo.

3M prevé que serán técnicos con la capacitación necesaria sobre los métodos de 3M Clean‑Trace Prueba de ATP quienes utilicen las 3M Clean‑Trace Pruebas de ATP.

Si el producto fuera usado en una forma no especificada, esto afectará la protección que ofrece el producto.

#### **RESPONSABILIDAD DEL USUARIO**

Los usuarios son responsables de familiarizarse con las instrucciones e información del producto. Visite nuestro sitio web en www.3M.com/foodsafety o póngase en contacto con su representante o distribuidor local de 3M para obtener más información.

Al seleccionar un método de prueba, es importante reconocer que factores externos tales como los métodos de muestreo, los protocolos de prueba, la preparación de la muestra, la manipulación y la técnica de laboratorio pueden afectar los resultados.

Al seleccionar cualquier método de prueba o producto, es responsabilidad del usuario evaluar un número suficiente de muestras con retos microbianos y matrices apropiadas para satisfacer al usuario en cuanto a que el método de prueba cumple con los criterios necesarios.

Además, es responsabilidad del usuario determinar que cualquier método de prueba y sus resultados cumplen con los requisitos de sus clientes y proveedores.

Como sucede con cualquier método de prueba, los resultados obtenidos del uso de cualquier producto de 3M Food Safety no constituyen una garantía de calidad de las matrices ni de los procesos analizados.

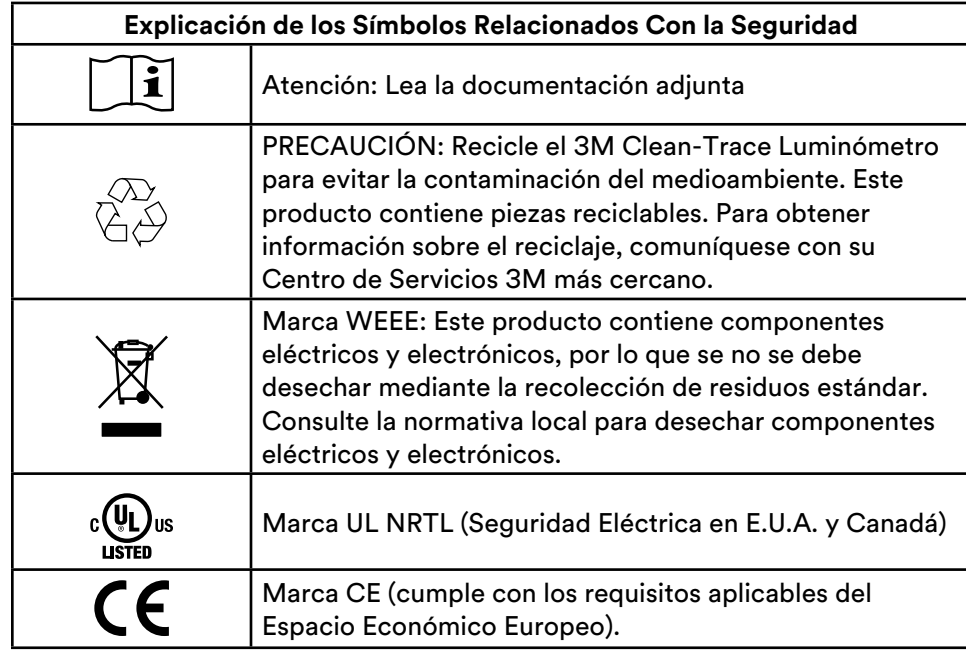

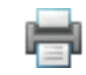

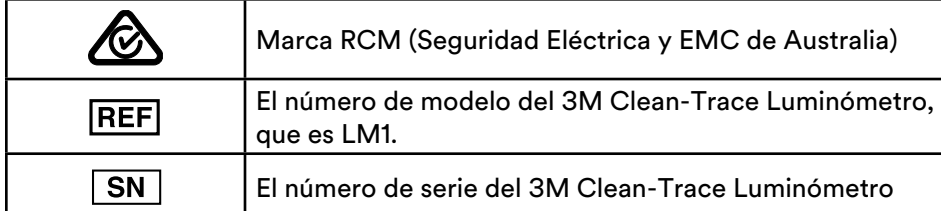

# **CONDICIONES AMBIENTALES Y DE FUNCIONAMIENTO**

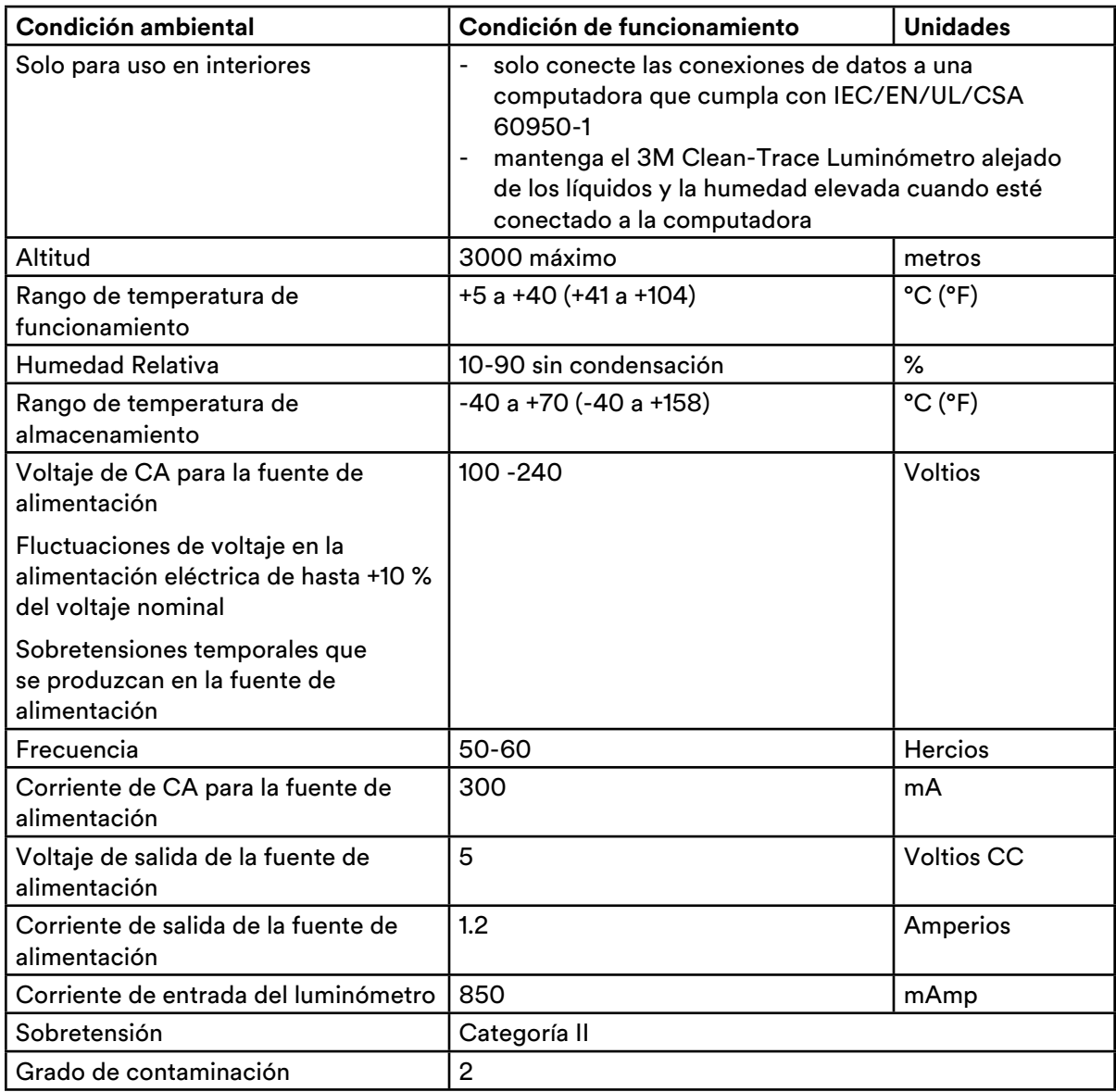

# **ESPECIFICACIONES DEL INSTRUMENTO**

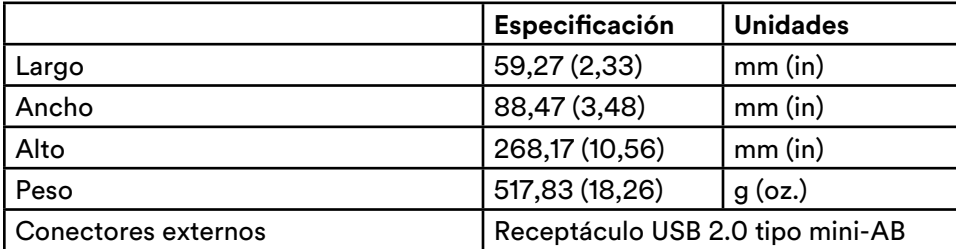

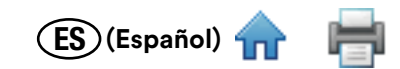

# <span id="page-4-0"></span>**GARANTÍA LIMITADA**

El Hardware de 3M Food Safety ("Hardware") incluye [enumere el producto específico] 3M y cualquier software relacionado, y todo otro componente suministrado por 3M que se describa en las Guías de Instalación y Uso correspondientes ("Documentación del Usuario").

# **GARANTÍA LIMITADA Y EXENCIÓN DE RESPONSABILIDAD**

3M garantiza que, durante un año a partir de la fecha de envío, el Hardware tendrá un rendimiento que en esencia estará conforme a la Documentación del Usuario. LA PRESENTE GARANTÍA ES NULA SI: A) EL HARDWARE HA SIDO REPARADO POR PERSONAS NO AUTORIZADAS POR 3M; O (B) EL HARDWARE HA SIDO ALTERADO, MODIFICADO O SE LE HA DADO UN USO INDEBIDO; O (C) SE HA UTILIZADO EL HARDWARE CON PRODUCTOS, SUMINISTROS, COMPONENTES O SOFTWARE NO SUMINISTRADO POR 3M PARA SU USO CON EL HARDWARE; O (D) EL HARDWARE O UN COMPONENTE ES UTILIZADO PARA OTROS USOS (POR EJEMPLO, USO CON OTRA TARJETA DE CIRCUITO O SOFTWARE) O (E) NO SE HA PROPORCIONADO MANTENIMIENTO AL HARDWARE CONFORME A LA DOCUMENTACIÓN DEL USUARIO, O NO SE LO HA UTILIZADO CONFORME A ESTA. SALVO QUE LA LEY LO PROHÍBA, ESTA GARANTÍA REEMPLAZA A TODAS LAS DEMÁS GARANTÍAS, EXPRESAS O TÁCITAS INCLUIDAS, ENTRE OTRAS, LA GARANTÍA TÁCITA DE IDONEIDAD PARA UN USO ESPECÍFICO, LA GARANTÍA TÁCITA DE COMERCIABILIDAD O CUALQUIER GARANTÍA TÁCITA QUE SURJA DEL CURSO DE LAS NEGOCIACIONES O DEL RENDIMIENTO, LA COSTUMBRE O LAS PRÁCTICAS COMERCIALES. 3M NO GARANTIZA QUE EL SOFTWARE FUNCIONARÁ SIN ERRORES.

Si en el lapso de un año a partir de la fecha de envío, el Hardware no funciona conforme a la garantía expresa establecida más arriba, la única obligación de 3M y el único remedio del Usuario será, a elección de 3M: 1) reparar o reemplazar el componente que no cumpla; o, 2) reembolsar el precio de compra.

# **LIMITACIÓN DE LA RESPONSABILIDAD**

SALVO QUE LA LEY LO PROHÍBA, 3M NO SERÁ RESPONSABLE ANTE LOS USUARIOS NI TERCEROS DE NINGÚN DAÑO DIRECTO, INDIRECTO, CONSECUENCIAL, ACCIDENTAL O ESPECIAL; POR EJEMPLO, PÉRDIDA DE BENEFICIOS, DE NEGOCIOS, DE INVERSIONES U OPORTUNIDADES, AUN CUANDO SE HUBIERA NOTIFICADO A 3M DE LA POSIBILIDAD DE TALES DAÑOS. Las partes aceptan que la responsabilidad total acumulada de 3M frente al Usuario por daños directos por cualquier causa no excederá los cien dólares o el precio pagado por el Hardware (el que sea mayor). Es posible que algunos estados o países tengan leyes que exijan derechos por responsabilidad diferentes de los establecidos más arriba. En tales estados o países, se aplicarán los términos de responsabilidad mínimos requeridos.

Para solicitar servicio, debe solicitar un número de Autorización de devolución de productos (RMA) al centro de servicio. Llame al 1-800-328-1671.

# **DESCRIPCIÓN DEL PRODUCTO**

#### *Cómo usar la Detección de ATP para el Monitoreo y Gestión de Higiene*

El Sistema de Monitoreo y Gestión de Higiene Clean‑Trace 3M consta de los siguientes componentes: 3M Clean‑Trace Luminómetro, 3M™ Clean‑Trace™ Pruebas, y el Sistema de Monitoreo y Gestión de Higiene Clean‑Trace 3M. El sistema se utiliza para detectar ATP en muestras de superficies o de agua para medir niveles de contaminación para el monitoreo y la gestión de higiene.

La tecnología de detección que utiliza es la bioluminiscencia del Adenosín Trifosfato (ATP). El ATP está presente en todo material animal o vegetal, incluso la mayoría de los residuos de alimentos, bacterias vivas y muertas, hongos y otros microorganismos. Las 3M Clean‑Trace Pruebas usan la enzima Luciferina/Luciferasa para producir luz que es proporcional a la cantidad de ATP presente. El 3M Clean‑Trace Luminómetro mide la intensidad de la luz que emite una muestra y presenta el resultado de la prueba en Unidades Relativas de Luz (URL). Los usuarios realizan un estudio de validación sobre sus muestras superficiales o de agua para determinar los umbrales de resultados URL para pasa, falla y precaución.

Los rápidos resultados que ofrece el 3M Clean‑Trace Luminómetro les permiten a los usuarios tomar medidas de inmediato ante un resultado de falla. El Punto de Prueba con un resultado de falla en la prueba se puede volver a limpiar y analizar antes de la producción, para garantizar que se alcancen los objetivos de la gestión de higiene. Los resultados ofrecen datos que se pueden utilizar en parte para tomar la decisión de comenzar la producción de alimentos o bebidas.

Lea los documentos con las Instrucciones de Uso de las 3M Clean-Trace Pruebas antes de utilizarlas junto con un 3M Clean‑Trace Luminómetro.

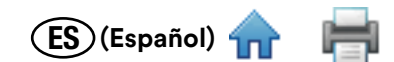

# <span id="page-5-0"></span>**CÓMO USAR ESTE MANUAL**

- 1. El Manual del Usuario del 3M Clean‑Trace Luminómetro está disponible solo en formato electrónico. Existen dos maneras de acceder a él:
	- Haga clic en Ayuda  $\bigcirc$   $\vee$  en la barra de menú del Software para Monitoreo y Gestión de Higiene Clean-Trace 3M, luego haga clic en **[Manual del Usuario]**.
	- Visite www.3M.com/CleanTraceLM1manual
- 2. Haga clic en cualquier encabezado de la Tabla de Contenidos para ir inmediatamente a esa sección, o bien desplácese por el Manual del Usuario hasta llegar a la sección de su interés.
- 3. Las actualizaciones del 3M Clean‑Trace Software incluirán actualizaciones al Manual del Usuario, que se instalarán automáticamente junto con las actualizaciones de software.
- 4. Este Manual del Usuario describe la operación y el comportamiento del 3M Clean‑Trace Luminómetro. Está organizado de modo que pueda buscar una tarea específica en la Tabla de Contenidos y seguir las instrucciones paso a paso.
- 5. En las instrucciones paso a paso para usar el software, se usaron las siguientes pautas de estilo:
	- a. *La cursiva* indica el nombre de una sección de este Manual del Usuario.
	- b. **La negrita** es el texto exacto de un término que aparece en pantalla.
	- c. **[Negrita entre corchetes]** indica el nombre de un botón que puede tocar o seleccionar utilizando el botón para controlar el cursor en una pantalla.

# **CÓMO OPERAR EL 3M CLEAN‑TRACE LUMINÓMETRO**

#### *Uso de batería y mantenimiento*

• Un 3M Clean‑Trace Luminómetro tiene una batería interna recargable de iones de litio que debe cargar para utilizar el 3M Clean‑Trace Luminómetro.

#### *Cómo cargar la batería*

- Seleccione el adaptador del cargador que sea adecuado para su país.
- Conecte el cargador a un 3M Clean‑Trace Luminómetro.
- Conecte el cargador a un tomacorriente.
- La batería se cargará por completo en unas 2 horas.
- Para monitorear el estado de carga, encienda el 3M Clean‑Trace Luminómetro. Un ícono de un rayo aparecerá en el nivel de carga de la batería.

#### *Cuando la batería está cargada*

- Desconecte el cargador del tomacorriente.
- Desconecte el cargador del 3M Clean‑Trace Luminómetro.

#### *Cómo usar el indicador del nivel de batería*

- El indicador del nivel de batería está ubicado en la esquina superior derecha de la pantalla.
- Cuando un 3M Clean‑Trace Luminómetro está encendido, el indicador muestra el nivel de batería restante.
- En la Figura 1, el indicador muestra que la batería está totalmente cargada
- A medida que disminuye la carga de la batería, el segmento azul del indicador será más pequeño.
- Cuando el nivel de batería es inferior al 10 %, el indicador se pondrá rojo, para indicar que es necesario recargar la batería.
- Cuando la batería tiene menos del 5 % de carga, el 3M Clean‑Trace Luminómetro se apagará automáticamente.

#### *Cómo administrar la batería*

- Con el uso normal, la batería permite hasta ocho horas de uso con la capacidad de la batería.
- Con el paso del tiempo, la batería tendrá una capacidad de carga menor a ocho horas.
- Deberá cargar la batería cuando el indicador esté en rojo, es decir que la capacidad de la carga es inferior al 10 %.
- No es necesario agotar la batería para recargarla.
- Cuando almacene un 3M Clean‑Trace Luminómetro por más de un mes, el nivel de batería debe estar al 50 %. No almacene un 3M Clean‑Trace Luminómetro con una batería totalmente descargada, ya que podría perder la capacidad de recargarse. No almacene un 3M Clean‑Trace Luminómetro con una batería totalmente cargada, ya que podría perder la capacidad de recargarse al máximo.

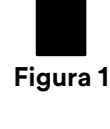

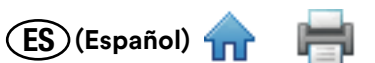

<span id="page-6-0"></span>• Se recomienda reemplazar la batería después de dos años de uso normal. Para reemplazar la batería, tendrá que enviar el 3M Clean‑Trace Luminómetro a un Centro de Servicio de 3M.

#### *Cómo encender el equipo*

Antes de encender el 3M Clean‑Trace Luminómetro, revise la cámara para asegurarse de que esté vacía.

- 1. Presione y mantenga presionado el botón gris para encendido/apagado ( $\bullet$ ) que está debajo de los botones para controlar el cursor. El logo rojo de 3M aparecerá para confirmar que ha comenzado el proceso de encendido, luego aparecerá el logo de 3M varias veces.
- 2. La pantalla **Bienvenido** muestra las instrucciones para instalar el Software para Monitoreo y Gestión de Higiene Clean‑Trace™ 3M™ en su computadora utilizando el asistente de instalación del software en el segmento de memoria en el 3M Clean - Trace Luminómetro que aparece en su computadora como una unidad flash.
	- Para evitar que aparezca esta pantalla en el futuro, toque la casilla de verificación **No volver a mostrar**.
- 3. La pantalla quedará en negro por unos segundos, luego aparecerá la pantalla de **Comprobación de Diagnóstico**. Durante la comprobación de diagnóstico, podrá ver una barra de progreso. Toque **[Continuar]** cuando ya no aparezca en gris.
- 4. El 3M Clean‑Trace Luminómetro intentará sincronizarse con una computadora.
	- Para obtener más información, consulte la sección *Cómo sincronizar el 3M Clean‑Trace Luminómetro con la Base de Datos de la Computadora* de este Manual del Usuario.
	- Para saltar la sincronización, toque **[Saltar Sincronización]**.
- 5. Aparecerá la pantalla de inicio de sesión. Consulte la sección *Cómo iniciar sesión en el 3M Clean‑Trace Luminómetro* de este Manual del Usuario para obtener instrucciones.

#### *Cómo apagar el equipo*

- 1. Presione el botón de encendido/apagado  $\bullet$  durante 3 segundos.
- 2. **(b)** [Apagar] aparece para confirmar que ha comenzado el proceso de apagado.
- 3. Toque **[Apagar]**.
- 4. Aparecerá el mensaje de confirmación **Tu luminometer se apagará**.
- 5. Toque **[Aceptar]**. Se volverá a mostrar la pantalla para confirmar que se ha completado el proceso de apagado.
- 6. O bien, toque **[Cancelar]** para cancelar el proceso de apagado.

#### *Cómo controlar el Software*

Para controlar el software del 3M Clean-Trace Luminómetro, use la pantalla táctil o la almohadilla para controlar el cursor.

- Para usar la pantalla táctil, use los gestos habituales, como tocar y deslizarse.
- 0 bien, puede usar la almohadilla para controlar el cursor que se encuentra  $\bullet$  en el frente del 3M Clean-Trace Luminómetro. Solo presione las flechas de la almohadilla para controlar el cursor y muévalo a la opción de la pantalla que desea seleccionar:
	- o Presione la flecha de navegación hacia arriba **com** para mover el cursor hacia arriba
	- o Presione la flecha de navegación hacia abajo para mover el cursor hacia abajo
	- o Presione la flecha izquierda **(para mover el cursor hacia la izquierda**
	- o Presione la flecha derecha para mover el cursor hacia la derecha
- Presione el botón  $\bigcirc$  seleccionar en la almohadilla de control del cursor para seleccionar la opción de la pantalla a la que ha movido el cursor.

# ES **(Español)**

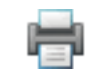

## <span id="page-7-0"></span>*Controles Operativos del 3M Clean‑Trace Luminómetro*

La Figura 2 muestra los controles operativos del 3M Clean-Trace Luminómetro.

- 1. Interruptor Encendido/Apagado: Para ver instrucciones, consulte *Cómo encender el equipo*.
- 2. Botones para controlar el cursor: Para ver instrucciones, consulte *Cómo controlar el software*.
- 3. Pantalla táctil: Para ver instrucciones, consulte *Cómo controlar el software*.
- 4. Puerto USB/Alimentación: Para ver instrucciones, consulte *Cómo cargar la batería y cómo configurar la sincronización con una conexión USB*.
- 5. Tapa Oscilante: Para ver instrucciones, consulte la Figura 3. **<sup>1</sup>**

La Figura 3 muestra el procedimiento paso a paso para introducir una 3M Clean‑Trace Prueba en el 3M Clean‑Trace Luminómetro para analizarla, y cómo retirarla una vez que finalice el análisis.

- 1. Abra el 3M Clean‑Trace Luminómetro presionando la tapa oscilante.
- 2. Introduzca una 3M Clean‑Trace Prueba activada en la cámara, asegurándose de que la cubeta se encuentre en la parte inferior de la cámara.
- 3. La manija de la 3M Clean‑Trace Prueba debería estar visible en la parte superior de la cámara.
- 4. Suelte la tapa oscilante. Ahora puede realizar una prueba de ATP con la 3M Clean‑Trace Prueba que está dentro de la cámara.
- 5. Cuando haya finalizado la prueba de ATP, presione la tapa oscilante para abrir la cámara.
- 6. Para quitar la 3M Clean‑Trace Prueba, tome la parte superior de la prueba y tire hacia arriba. Siga las instrucciones de descarte que se indican en las Instrucciones de Uso de la 3M Clean‑Trace Prueba. Consulte la reglamentación local si hubiera exigencias adicionales para el descarte.

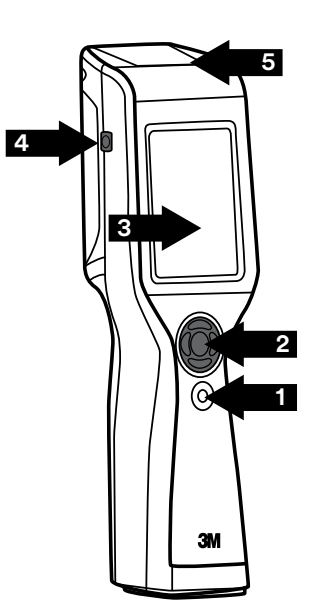

**Figura 2**

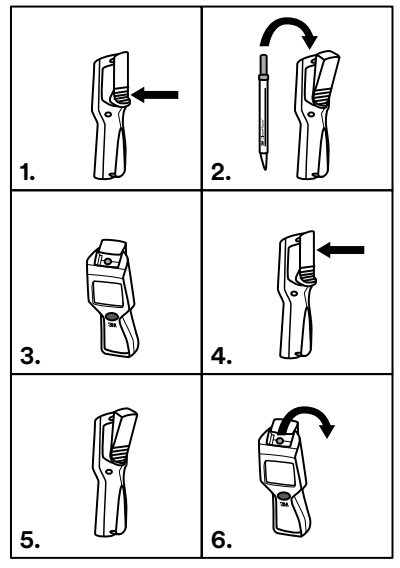

**Figura 3**

ES **(Español)** 

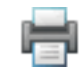

# <span id="page-8-0"></span>*Cómo usar la Base*

Para una comodidad y estabilidad mayor, puede colocar el 3M Clean‑Trace Luminómetro sobre la 3M™ Clean‑Trace™ Base. La 3M Clean‑Trace Base también ofrece un soporte para el 3M Clean‑Trace Luminómetro que logra el ángulo óptimo para trabajar con él y visualizarlo. (Ver Figura 4).

El 3M Clean‑Trace Luminómetro también tiene un soporte plegable incorporado en la base del instrumento. (Ver Figura 5).

# *Cómo iniciar sesión en el 3M Clean‑Trace Luminómetro*

Cuando el 3M Clean‑Trace Luminómetro está encendido, automáticamente realiza una comprobación de diagnóstico. Si la comprobación de diagnóstico se encuentra dentro de los límites establecidos, aparecerá la pantalla de inicio de sesión.

- 1. Se inicia automáticamente la sesión del Usuario por Defecto. Toque **[Inicio de Sesión]**.
	- O bien, si creó Usuarios utilizando el Software para Monitoreo y Gestión de Higiene Clean‑Trace 3M, para seleccionar su Nombre de usuario, toque seleccionar Usuario  $\vee$  y luego su Nombre de usuario. Toque *[Inicio* **de Sesión]**.
- 2. Aparece automáticamente **Prueba No Planificada**. Los Planes de Muestras aparecen si los ha creado y sincronizado utilizando el Software para Monitoreo y Gestión de Higiene Clean‑Trace 3M. Puede iniciar una nueva serie de un plan de muestra, o bien una nueva prueba no planificada. Para volver a esta pantalla en cualquier momento, toque Inicio  $\hat{\mathbf{n}}$ .
	- Para más información, consulte las secciones *Cómo realizar una Prueba No Planificada o Cómo realizar Pruebas sobre los Puntos de Prueba en los Planes de Muestras* de este Manual del Usuario.

# *Cómo iniciar sesión en el 3M Clean‑Trace Luminómetro con un PIN*

Cuando el 3M Clean‑Trace Luminómetro está encendido, automáticamente realiza una comprobación de diagnóstico. Si la comprobación de diagnóstico se encuentra dentro de los límites establecidos, aparecerá la pantalla de inicio de sesión.

1. Se inicia automáticamente la sesión del Usuario por Defecto. Toque **[Inicio de Sesión]**.

- O bien, si creó Usuarios utilizando el Software para Monitoreo y Gestión de Higiene Clean‑Trace 3M, para seleccionar su Nombre de usuario, toque seleccionar Usuario y luego su Nombre de usuario. Toque **[Inicio de Sesión]**.
- Use el teclado numérico para ingresar su código PIN de 4 dígitos. Aparecerá un asterisco (\*) en pantalla por cada número que ingrese. Después toque Ingresar .
- $\bullet$  Si ingresó un número por error, toque Eliminar  $\bullet$  para eliminarlo, y luego ingrese un número correcto.
- Si no ingresa su PIN de forma correcta, puede intentarlo dos veces más. Después de tres intentos fallidos, se bloquearán su código PIN y su nombre de usuario. Espere 5 minutos para que se borren automáticamente su nombre de usuario y su código PIN.

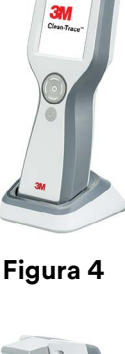

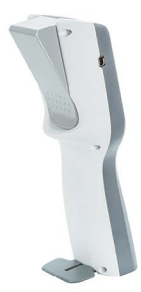

**Figura 5**

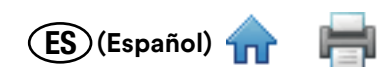

- <span id="page-9-0"></span>• Comuníquese con su supervisor si no aparece su nombre de usuario, o si su PIN no funciona.
- Una vez que haya ingresado su nombre de usuario y código PIN de manera correcta, toque Ingresar $\blacktriangledown$ .
- 2. La pantalla Nueva Prueba muestra **Prueba No Planificada** y los Planes de Muestras. Puede iniciar una nueva serie de un plan de muestra, o bien una nueva prueba no planificada. Para volver a esta pantalla en cualquier momento, toque Inicio $\hat{\mathbf{n}}$ .
	- Para más información, consulte las secciones *Cómo realizar una Prueba No Planificada o Cómo realizar Pruebas sobre los Puntos de Prueba en los Planes de Muestras* de este Manual del Usuario.

#### *Cómo sacar al 3M Clean‑Trace Luminómetro del Modo de Reposo*

El 3M Clean‑Trace Luminómetro conserva potencia de la batería si la pantalla táctil o los botones para controlar el cursor no están activos. Tras 5 minutos de inactividad, el 3M Clean‑Trace Luminómetro pasa a modo de Reposo y se oscurece la pantalla. Después de 2 horas adicionales de inactividad, el 3M Clean‑Trace Luminómetro se apagará automáticamente, por lo que tendrá que encenderlo nuevamente antes de usarlo. Para obtener más información, consulte la sección *Cómo encender el equipo* de este Manual del Usuario.

- 1. Para sacar al 3M Clean‑Trace Luminómetro del modo de Reposo, presione y mantenga presionado por 3 segundos el botón de la flecha de navegación hacia arriba de la almohadilla de control del cursor.
- 2. La pantalla muestra la información que apareció antes de que comenzara el modo de Reposo, para que pueda continuar trabajando.
	- Si el 3M Clean‑Trace Luminómetro no sale del modo de Reposo:
		- Es posible que el 3M Clean‑Trace Luminómetro esté apagado. Presione y mantenga presionado el botón de encendido/apagado  $\bullet$  durante 3 segundos para encenderlo. Para obtener más información, consulte la sección *Cómo encender el equipo* en este Manual del Usuario.
		- La batería puede estar agotada. Para obtener más información, consulte la sección *Cómo cambiar la batería* en este Manual del Usuario.
		- Es posible que el 3M Clean‑Trace Luminómetro necesite una reparación. Comuníquese con su Representante de 3M para más información.

#### *Cómo usar el Sensor de Hisopos y el Sensor de Posición Vertical*

En cuanto se haya completado la 3M Clean‑Trace Prueba, retire la 3M Clean‑Trace Prueba de la cámara del Luminómetro. Si quedara una prueba en al cámara del 3M Clean‑Trace Luminómetro durante más de 30 segundos, el Sensor de Hisopo le notificará para que la retire.

• Mantenga el 3M Clean‑Trace Luminómetro en posición vertical siempre que haya una prueba en la cámara, para garantizar resultados precisos y para evitar que se derramen los reactivos, ya que esto podría dañar los componentes delicados del instrumento. Si se mantiene el 3M Clean‑Trace Luminómetro a más de 68 grados de la posición vertical cuando hay una prueba en la cámara, el símbolo de inclinación  $\gg$  le notificará que se canceló la medición de la prueba. Toque **[ACEPTAR]**, luego mantenga el 3M Clean‑Trace Luminómetro en posición vertical y vuelva a medir la prueba.

#### *Cómo cerrar sesión desde el 3M Clean‑Trace Luminómetro*

- 1. Toque Configuración  $\bullet$ .
- 2. Toque **[Cerrar Sesión]**. Aparecerá la pantalla de Inicio de Sesión. Consulte la sección *Cómo iniciar sesión en el 3M Clean‑Trace Luminómetro* de este Manual del Usuario para más información.

# <span id="page-10-0"></span>**CÓMO REALIZAR PRUEBAS SOBRE LOS PUNTOS DE PRUEBA DENTRO DE LOS PLANES DE MUESTRAS**

#### *Cómo realizar una Prueba de ATP sobre un Punto de Prueba dentro de un Plan de Muestra*

- 1. Para iniciar una nueva ejecución, toque el Plan de Muestra, luego toque **[Nueva Ejecución de Prueba…]**.
	- Si no aparece el Plan de Muestra, toque desplazar hacia arriba  $\triangle$  o desplazar hacia abajo,  $\triangleright$  o deslícese hacia arriba o hacia abajo de la lista para mostrar Planes de Muestras adicionales.

ES **(Español)** 

O bien, si está reiniciando un Plan de Muestra que no completó, toque el Plan de Muestra, luego toque la fecha de inicio y la hora que desea reiniciar.

- Si no aparece la fecha y hora de inicio, toque desplazar hacia arriba  $\sim$  o desplazar hacia abajo,  $\sim$  o deslícese hacia arriba o hacia abajo.
- Aparecerá la Vista de Lista, que le mostrará el listado de los Puntos de Prueba en el Plan de Muestra, junto al número de Puntos de Prueba en cada categoría de resultados:

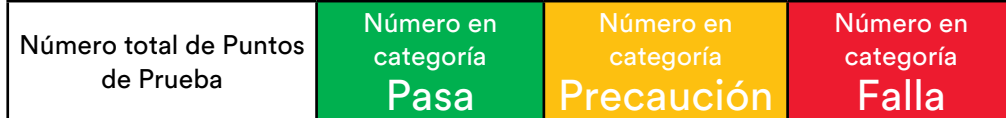

- Para seleccionar un Tipo de Prueba, toque **[Tipos de pruebas…]** luego toque el Tipo de Prueba que realizará.
- 2. Para seleccionar un Punto de Prueba a analizar, toque el Punto de Prueba.
	- Puede evaluar los Puntos de Prueba en secuencia o en cualquier orden.
	- Si no aparece un Punto de Prueba, toque desplazar hacia arriba  $\triangle$  o desplazar hacia abajo,  $\triangle$  o deslícese hacia arriba o hacia abajo de la lista para mostrar Puntos de Prueba adicionales.
	- Para mostrar un Punto de Prueba diferente, toque Nombre del Punto de Prueba Siguiente  $\bigtriangledown$ o Punto de Prueba Anterior  $\langle$  hasta que aparezca el Punto de Prueba que desea.
	- $\bullet~$  Para mostrar una foto y una descripción del punto de prueba, toque la información  $\bigoplus$  junto al nombre del Punto de Prueba. Toque Atrás  $\bigwedge$  para volver a la pantalla anterior.
- 3. Siga las Instrucciones de Uso de las 3M Clean‑Trace Pruebas. Tome un muestra, active la prueba y agítela durante al menos 5 segundos.
	- a. Abra el 3M Clean‑Trace Luminómetro presionando la tapa oscilante. Después introduzca la prueba activada en la cámara. Mantenga el 3M Clean‑Trace Luminómetro en posición vertical siempre que haya una prueba en la cámara, para garantizar resultados precisos y para evitar que se derramen los reactivos, ya que esto podría dañar los componentes delicados del instrumento.
	- b. Toque [**Iniciar]** para comenzar la medición. Aparecerá una barra de progreso **que se mueve de** progreso que se mueve de izquierda a derecha.
	- c. Aparecerá el resultado de la prueba y se lo guardará en la memoria, para que pueda sincronizarlo con el Software para Monitoreo y Gestión de Higiene Clean‑Trace 3M. También se interpretará el resultado a partir de los límites que estableció para pasa/falla y se lo mostrará en pantalla como PASA √, PRECAUCIÓN □ o FALLA X.
	- d. Para quitar la 3M Clean‑Trace Prueba del 3M Clean‑Trace Luminómetro, presione la tapa oscilante, tome la parte superior de la prueba y tire de ella hacia arriba. Siga las instrucciones de descarte que se indican en las Instrucciones de Uso de la 3M Clean‑Trace Prueba.
- 4. Para analizar otro Punto de Prueba, toque Punto de Prueba Siguiente  $\,\bm\,\rangle$  o Punto de Prueba Anterior  $\,\bm\zeta\,$  hasta que aparezca el Punto de Prueba que desea.
	- O, para volver a hacer una prueba, toque **[Repetir Prueba]** luego toque **[Iniciar]** .
	- O, para mostrar la lista de Puntos de Prueba, toque **[Vista de Lista]** .

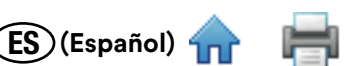

#### <span id="page-11-0"></span>*Cómo Repetir Prueba sobre un Punto de Prueba de ATP con un Estado de Prueba de Precaución o Falla antes de Continuar hacia un Punto de Prueba Diferente*

- 1. Antes de pasar a un Punto de Prueba diferente, siga las Instrucciones de Uso de la 3M Clean‑Trace prueba para la toma de una muestra, active la prueba y agítela durante al menos 5 segundos.
- 2. Abra el 3M Clean‑Trace Luminómetro presionando la tapa oscilante. Después introduzca la prueba activada en la cámara. Mantenga el 3M Clean‑Trace Luminómetro en posición vertical siempre que haya una prueba en la cámara, para garantizar resultados precisos y para evitar que se derramen los reactivos, ya que esto podría dañar los componentes delicados del instrumento.
- 3. Toque **[Repetir Prueba]** luego toque **[Iniciar]** para comenzar la medición. Aparecerá una barra de progreso que se mueve de izquierda a derecha.
- 4. Aparecerá el resultado de la prueba y se lo guardará en la memoria, para que pueda sincronizarlo con el Software para Monitoreo y Gestión de Higiene Clean-Trace 3M. También se interpretará el resultado a partir de los límites que estableció para pasa/falla y se lo mostrará en pantalla como **PASA** √, **PRECAUCIÓN !** o **FALLA** X.
- 5. Para quitar la prueba del 3M Clean‑Trace Luminómetro, presione la tapa oscilante, tome la parte superior de la prueba y tire de ella hacia arriba. Siga las instrucciones de descarte que se indican en las Instrucciones de Uso de la 3M Clean‑Trace Prueba.

#### *Cómo Repetir Prueba sobre un Punto de Prueba de ATP con un Estado de Prueba de Precaución o Falla después de Continuar hacia un Punto de Prueba Diferente*

Para seleccionar el Punto de Prueba sobre el que desea repetir prueba mientras está en el mismo Plan de Muestra, toque Siguiente  $\sum$  o Anterior  $\sum$ .

- $\bullet$  O, para usar un Plan de Muestra diferente, toque Inicio  $\bigcap$ , después Plan de Muestra, luego toque la fecha y la hora de la ejecución.
- O bien, toque Desplazar hacia abajo  $\vee$  o Desplazar hacia arriba  $\wedge$  luego toque el Punto de Prueba sobre el que desea volver a repetir prueba.
- 1. Siga las Instrucciones de Uso de la 3M Clean‑Trace Prueba para tomar una muestra, active la prueba y agítela durante al menos 5 segundos.
- 2. Abra el 3M Clean‑Trace Luminómetro presionando la tapa oscilante. Después introduzca la prueba activada en la cámara. Mantenga el 3M Clean‑Trace Luminómetro en posición vertical siempre que haya una prueba en la cámara, para garantizar resultados precisos y para evitar que se derramen los reactivos, ya que esto podría dañar los componentes delicados del instrumento.
- 3. Toque **[Repetir Prueba]** luego toque **[Iniciar]** para comenzar la medición. Aparecerá una barra de progreso que se mueve de izquierda a derecha.
- 4. El resultado de la prueba aparecerá en pantalla y se lo guardará en la memoria, para que pueda sincronizarlo con el Software para Monitoreo y Gestión de Higiene Clean-Trace 3M. También se interpretará el resultado a partir de los límites que estableció para pasa/falla y se lo mostrará en pantalla como **PASA**  $\checkmark$ , **PRECAUCIÓN**  $\checkmark$  o **FALLA**  $\checkmark$ .
- 5. Para quitar la prueba del 3M Clean‑Trace Luminómetro, presione la tapa oscilante, tome la parte superior de la prueba y tire de ella hacia arriba. Siga las instrucciones de descarte que se indican en las Instrucciones de Uso de la 3M Clean‑Trace Prueba.

#### *Cómo realizar una Prueba de Inspección Visual sobre un Punto de Prueba dentro de un Plan de Muestra*

- 1. Para iniciar una nueva ejecución, toque el Plan de Muestra, luego toque **[Nueva Ejecución de Prueba…]**.
	- $\bullet$  Si no aparece el Plan de Muestra, toque desplazar hacia arriba  $\bigwedge$  o desplazar hacia abajo,  $\bigvee$  o deslícese hacia arriba o hacia abajo de la lista para mostrar Planes de Muestras adicionales.

O bien, si está reiniciando un Plan de Muestra que no completó, toque el Plan de Muestra, luego toque la fecha de inicio y la hora que desea reiniciar.

- Si no aparece el Plan de Muestra, toque desplazar hacia arriba  $\triangle$  o desplazar hacia abajo,  $\triangleright$  o deslícese hacia arriba o hacia abajo de la lista para mostrar Planes de Muestras adicionales.
- Aparecerá la Vista de Lista, que le mostrará el listado de los Puntos de Prueba en el Plan de Muestra, junto al número de Puntos de Prueba en cada categoría de resultados:

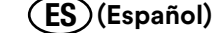

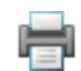

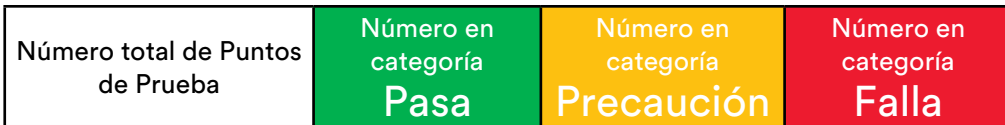

- <span id="page-12-0"></span>• Para seleccionar un Tipo de Prueba, toque **[Tipos de pruebas…]** luego toque el Tipo de Prueba que realizará.
- 2. Para seleccionar un Punto de Prueba a analizar, toque el Punto de Prueba.
	- Si un Punto de Prueba incluye una prueba de ATP y una prueba de Inspección Visual, la prueba de Inspección Visual aparece inmediatamente después de la prueba de ATP.
	- Puede evaluar los Puntos de Prueba en secuencia o en cualquier orden.
	- Si no aparece un Punto de Prueba, toque desplazar hacia arriba  $\triangle$  o desplazar hacia abajo,  $\triangle$  o deslícese hacia arriba o hacia abajo de la lista para mostrar Puntos de Prueba adicionales.
	- $\bullet~$  Para mostrar un Punto de Prueba diferente, toque Nombre del Punto de Prueba Siguiente  $\,\bm{\rangle}$  o Punto de Prueba Anterior  $\langle$  hasta que aparezca el Punto de Prueba que desea.
	- $\bullet~$  Para mostrar una foto y una descripción del punto de prueba, toque la información  $\bigoplus$  junto al nombre del Punto de Prueba. Toque [Atrás]  $\langle$  para volver a la pantalla anterior.
	- Toque **[Pasa]** para ver un resultado Pasa, o toque **[Falla]** para ver un resultado Falla.
	- $\bullet~$  Si seleccionó Pasa, se mostrará la pantalla  $\checkmark$  Pasa. Si seleccionó Falla, se mostrará la pantalla  $\checkmark$  Falla.
	- **•** Para volver a hacer una prueba, toque **[Repetir Prueba]**, luego toque **[Iniciar]**.
	- Para agregar un comentario al resultado, toque Agregar Comentario +  $\lbrack\bullet\rbrack$ . Aparecerá la pantalla Agregar Comentarios, junto con cualquier comentario que haya agregado anteriormente. Toque **[Agregar Comentarios]** y luego toque comentario para agregar. Toque **[Aceptar]**. Toque **[Atrás]**. Si decide no agregar un comentario, toque [Atrás]  $\langle$  para regresar a la pantalla anterior.
- 3. Para analizar otro Punto de Prueba, toque Punto de Prueba Siguiente  $\lambda$  o Punto de Prueba Anterior  $\zeta$  hasta que aparezca el Punto de Prueba que desea.
	- O, para volver a hacer una prueba, toque **[Repetir Prueba]** luego toque **[Iniciar]** .
	- O, para mostrar la lista de Puntos de Prueba, toque [Vista de Lista]  $\blacksquare$ .

#### *Cómo registrar la Temperatura o el pH para un Punto de Prueba dentro de un Plan de Muestra*

- 1. Para iniciar una nueva ejecución, toque el Plan de Muestra, luego toque **[Nueva Ejecución de Prueba…]**.
	- Si no aparece el Plan de Muestra, toque desplazar hacia arriba  $\triangle$  o desplazar hacia abajo,  $\triangledown$  o deslícese hacia arriba o hacia abajo de la lista para mostrar Planes de Muestras adicionales.
	- Si está reiniciando un Plan de Muestra que no completó, toque el Plan de Muestra que tiene la fecha de inicio y la hora que desea. Si no aparece ese Plan de Muestra, toque desplazar hacia arriba  $\triangle$  o desplazar hacia abajo, o para mostrar nombres de Planes de Muestras adicionales.
	- Aparecerá la Vista de Lista, que le mostrará el listado de los Puntos de Prueba en el Plan de Muestra, junto al número de Puntos de Prueba en cada categoría de resultados:

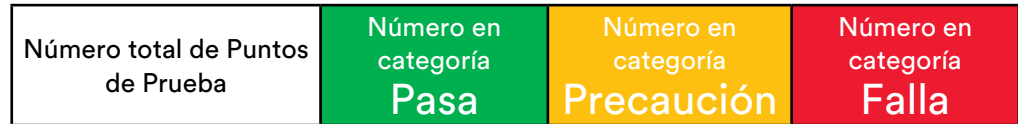

- Para seleccionar un Tipo de Prueba, toque **[Tipos de pruebas…]** luego toque el Tipo de Prueba que realizará. Toque **[Listo]**.
- 2. Para seleccionar un Punto de Prueba a analizar, toque el Punto de Prueba.
	- Si un Punto de Prueba incluye una prueba de ATP y un registro de pH, el registro de Temperatura o pH aparece inmediatamente después de la prueba de ATP.

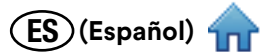

- <span id="page-13-0"></span>• Puede evaluar los puntos en el Plan de Muestra en secuencia o en cualquier orden. El primer Punto de Prueba en el Plan de Muestra aparecerá en la pantalla. Si desea analizar otro Punto de Prueba, toque Punto de Prueba Siguiente > hasta que aparezca el punto de prueba que desea. Puede mostrar cualquier punto de prueba anterior si toca Punto de Prueba Anterior (.
- $\bullet$  Para mostrar una imagen y una descripción del Punto de Prueba, toque la información  $\bigoplus$  junto al nombre del Punto de Prueba. Toque [Atrás] < para volver a la pantalla anterior.
- 3. Toque el campo. Use el teclado numérico para ingresar el resultado de la prueba de Temperatura o el resultado de la prueba de pH.
- 4. Aparecerá el resultado de la prueba y se lo guardará en la memoria, para que pueda sincronizarlo con el Software para Monitoreo y Gestión de Higiene Clean-Trace 3M. También se interpretará el resultado a partir de los límites que estableció para pasa/falla y se lo mostrará en pantalla como PASA  $\checkmark$ , o FALLA $\checkmark$ .
	- Para agregar un comentario al resultado, toque el símbolo para Agregar Comentario +  $\blacksquare$ . Aparecerá la pantalla Agregar Comentarios y cualquier comentario que haya seleccionado anteriormente. Toque **[Agregar Comentarios]** y luego toque el comentario para agregar. Toque **[Aceptar]**. Toque **[Atrás]**.
	- Si decide no agregar un comentario, toque Atrás  $\zeta$  para ir a la pantalla anterior.
- 5. Para analizar otro Punto de Prueba, toque Punto de Prueba Siguiente  $\sum$ o Punto de Prueba Anterior  $\zeta$  hasta que aparezca el Punto de Prueba que desea.
	- O, para volver a hacer una prueba, toque **[Repetir Prueba]** luego toque **[Iniciar]** .
	- O, para mostrar la lista de Puntos de Prueba, toque Vista de **Lista** .

#### *Cómo agregar Comentarios Opcionales a un Resultado de Prueba de ATP de Precaución o Falla*

- 1. Para ver o agregar comentarios a un resultado de prueba que se presenta, toque Agregar Comentarios  $+ \circled{S}$ . Aparecerá la pantalla Agregar Comentarios y cualquier comentario que haya seleccionado anteriormente.
- 2. Toque **[Agregar Comentarios]** y luego toque el comentario para agregar. Toque **[Aceptar]**. Toque **[Atrás]**.
- 3. Si decide no agregar un comentario, toque [Atrás]  $\big\{$  para ir a la pantalla anterior.

#### *Cómo cambiar el Registro de Temperatura o pH para un Punto de Prueba dentro de un Plan de Muestra*

- 1. Para seleccionar el Punto de Prueba sobre el que desea repetir una prueba si aún está en el mismo Plan de Muestra, toque Siguiente  $\sum$  o Anterior  $\langle$ .
- 2. Para usar un Plan de Muestra diferente, toque Inicio  $\bigcap$ , después Plan de Muestra, luego toque la fecha y la hora de la ejecución.
- 3. Toque Desplazar hacia abajo  $\smile$  o Desplazar hacia arriba  $\curvearrowright$  luego toque el Punto de Prueba sobre el que desea repetir una prueba.
- 4. Use el teclado numérico para ingresar el resultado de la prueba de Temperatura o el resultado de la prueba de pH.
	- Aparecerá el resultado de la prueba y se lo guardará en la memoria, para que pueda sincronizarlo con el Software para Monitoreo y Gestión de Higiene Clean-Trace 3M. También se interpretará el resultado a partir de los límites que estableció para pasa/falla y se lo mostrará en pantalla como PASA  $\checkmark$ , PRECAUCIÓN **como FALLA** X.
	- $\bullet~$  Para agregar un comentario al resultado, toque el símbolo para Agregar Comentario  $+$   $\bullet$  . Aparecerá cualquier comentario seleccionado anteriormente.
	- Toque **[Agregar Comentarios]**.
	- Toque el comentario. Toque **[Aceptar]**. Toque **[Atrás]**.

#### *Cómo pasar a un Punto de Prueba Diferente en el mismo Plan de Muestra*

- 1. Para moverse al siguiente Punto de Prueba en un Plan de Muestra, toque Siguiente  $\lambda$ . Se mostrará el nombre del siguiente Punto de Prueba en el Plan de Muestra. Toque Siguiente > una vez más para mover al Punto de Prueba siguiente en el Plan de Muestra hasta que alcance el último Punto de Prueba del Plan de Muestra.
- 2. Para moverse al Punto de Prueba anterior en un Plan de Muestra, toque Anterior (. Se mostrará el nombre del Punto de Prueba anterior en el Plan de Muestra. Toque Anterior (una vez más para mover al Punto de Prueba anterior en el Plan de Muestra hasta que alcance el primer Punto de Prueba en el Plan de Muestra.

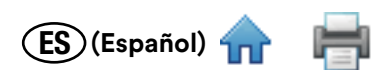

<span id="page-14-0"></span>3. Cuando se muestre el Punto de Prueba que desea, siga las instrucciones del manual para *Realizar una Prueba de ATP sobre un Punto de Prueba dentro de un Plan de Muestra*, comenzando desde el paso 5.

#### *Cómo pasar a un Punto de Prueba Diferente en un Plan de Muestra Diferente*

- 1. Toque Inicio  $\hat{\mathbf{n}}$  para volver a la pantalla de Plan de Muestra.
- 2. Para realizar una Prueba de ATP sobre un Punto de Prueba en un Plan de Muestra que ya comenzó, toque el Plan de Muestra con la fecha y la hora de inicio que desea. Si no aparece ese Plan de Muestra, toque desplazar hacia arriba  $\sim$  o desplazar hacia abajo,  $\sim$  o deslícese hacia arriba o hacia abajo de la lista para mostrar Planes de Muestras adicionales.
- 3. Para moverse al siguiente Punto de Prueba en un Plan de Muestra, toque Siguiente  $\,\bm{\Sigma}$ . Se mostrará el nombre del siguiente Punto de Prueba en el Plan de Muestra. Toque Siguiente > una vez más para mover al Punto de Prueba siguiente en el Plan de Muestra hasta que alcance el último Punto de Prueba del Plan de Muestra.
- 4. Para moverse al Punto de Prueba anterior en un Plan de Muestra, toque Anterior (. Se mostrará el nombre del Punto de Prueba anterior en el Plan de Muestra. Toque Anterior (una vez más para mover al Punto de Prueba anterior en el Plan de Muestra hasta que alcance el primer Punto de Prueba en el Plan de Muestra.
- 5. Cuando se muestre el Punto de Prueba que desea, siga las instrucciones del manual para *Realizar una Prueba de ATP sobre un Punto de Prueba dentro de un Plan de Muestra*, comenzando desde el paso 5.

#### *Cómo visualizar los Resultados de la Prueba*

- 1. Para moverse a la pantalla de Plan de Muestra, toque Resultados **.......**
- 2. Para mostrar los resultados con un Estado de Prueba No Aprobadas, toque **[Pruebas No Aprobadas]**. Para mostrar los resultados más recientes, toque **[Última Prueba]**. Para mostrar los resultados del Plan de Muestra seleccionado, toque **[Plan de Muestra]**.
- 3. Los resultados de las pruebas se muestran con un código de colores: rojo para resultados falla, amarillo para resultados de precaución y verde para resultados pasa. La pantalla también incluye el nombre del Plan de Muestra, el nombre del Punto de Prueba, la fecha y la hora de la prueba y el nombre de la persona que realizó la prueba.
- 4. Para mostrar resultados adicionales para la prueba, toque Desplazar hacia abajo  $\vee$  o Desplazar hacia arriba  $\triangle$ . También puede desplazarse hacia arriba o abajo usando el movimiento de deslizamiento sobre la pantalla táctil.

#### *Cómo configurar un Tipo de Prueba Personalizado sobre un Punto de Prueba dentro de un Plan de Muestra*

Si no aparece el Plan de Muestra, toque desplazar hacia arriba  $\triangle$  o desplazar hacia abajo,  $\triangledown$  o deslícese hacia arriba o hacia abajo de la lista para mostrar Planes de Muestras adicionales.

- Si está reiniciando un Plan de Muestra que no completó, toque el Plan de Muestra que tiene la fecha de inicio y la hora que desea. Si no aparece ese Plan de Muestra, toque desplazar hacia arriba  $\sim$  o desplazar hacia abajo,  $\vee$  o para mostrar nombres de Planes de Muestras adicionales.
- Aparecerá la Vista de Lista, que le mostrará el listado de los Puntos de Prueba en el Plan de Muestra, junto al número de Puntos de Prueba en cada categoría de resultados:

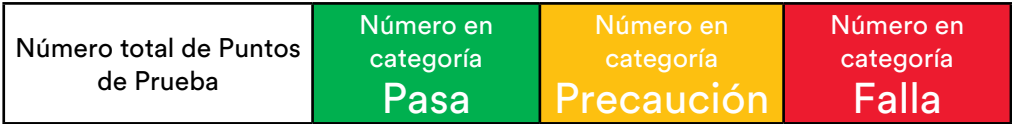

- Para seleccionar un Tipo de Prueba, toque **[Tipos de pruebas…]** luego toque el Tipo de Prueba que realizará. Toque **[Listo]**.
- 1. Para seleccionar un Punto de Prueba a analizar, toque el Punto de Prueba
	- Si un Punto de Prueba incluye una prueba de ATP y un Tipo de Prueba Personalizado, el Tipo de Prueba Personalizado aparece inmediatamente después de la prueba de ATP.
	- Puede evaluar los puntos en el Plan de Muestra en secuencia o en cualquier orden. El primer Punto de Prueba en el Plan de Muestra aparecerá en la pantalla. Si desea analizar otro Punto de Prueba, toque Punto de Prueba Siguiente > hasta que aparezca el punto de prueba que desea. Puede mostrar cualquier punto de prueba anterior si toca Punto de Prueba Anterior  $\langle$ .

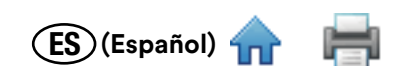

- <span id="page-15-0"></span> $\bullet~$  Para mostrar una imagen y una descripción del Punto de Prueba, toque la información  $\bigoplus$  junto al nombre del Punto de Prueba. Toque [Atrás] < para volver a la pantalla anterior.
- 2. Toque la barra gris que aparece debajo del tipo de prueba. Toque **[Ingresar valor]** . Use el teclado numérico para ingresar el resultado de la prueba. Para eliminar un número que haya ingresado por error, toque la tecla borrar  $\bullet\bullet$ , luego ingrese el número correcto. Toque **[Listo]**.
- 3. El resultado de la prueba aparecerá en pantalla y se lo guardará en la memoria, para que pueda sincronizarlo con el Software para Monitoreo y Gestión de Higiene Clean‑Trace 3M. También se interpretará el resultado de la prueba usando los límites que estableció para pasa/falla y se mostrará el resultado de la prueba en pantalla como **PASA**  $\checkmark$ , **PRECAUCIÓN** , o **FALLA** X.
- 4. El siguiente Punto de Prueba en el Plan de Muestra que seleccionó aparecerá en la pantalla. Puede repetir el proceso comenzando con el paso 5 para ingresar el resultado de la prueba para el Punto de Prueba que se muestra en la pantalla.

#### *Cómo Repetir Prueba sobre un Tipo de Prueba Personalizado*

- 1. Para seleccionar el Punto de Prueba sobre el que desea repetir una prueba, toque Siguiente  $\sum$ o Anterior  $\langle$ . Para usar un Plan de Muestra diferente, toque Inicio  $\bigcap$ , después Siguiente  $\bigtriangledown$  o Anterior  $\bigtriangleup$  para moverse al Punto de Prueba sobre el que desea repetir una prueba.
	- a. Para mostrar una foto y una descripción del Punto de Prueba, toque la información  $\bigoplus$  junto al nombre del Punto de Prueba. Toque atrás (para volver a la pantalla anterior.
- 2. Toque el campo. Use el teclado numérico para ingresar el resultado de la prueba. Para eliminar un número que haya ingresado por error, toque la tecla borrar **I**, luego ingrese el número correcto. Toque [Listo].
- 3. El resultado de la prueba aparecerá en pantalla y se lo guardará en la memoria, para que pueda sincronizarlo con el Software para Monitoreo y Gestión de Higiene Clean-Trace 3M. También se interpretará el resultado a partir de los límites que estableció para pasa/falla y se lo mostrará en pantalla como PASA  $\checkmark$ , PRECAUCIÓN  $\bullet$  o FALLA X.

# **CÓMO REALIZAR PRUEBAS SOBRE PUNTOS DE PRUEBA NO PLANIFICADA**

#### *Cómo realizar una Prueba de ATP No Planificada*

#### 1. Toque **[Prueba No Planificada]** ).

Para iniciar una nueva ejecución, toque **[Nueva Ejecución de Prueba…]**.

- O bien, si desea reiniciar una ejecución de pruebas no planificadas que no finalizó, toque la fecha y hora de inicio que desea reiniciar.
- 2. Toque Seleccionar Tipo de Prueba  $\blacktriangleright$  luego seleccione el tipo de prueba:
	- UXL100 (ATP en superficie)
	- AQF100
	- AQT200 (agua total)
- 3. Toque **[Aceptar]**.
- 4. Siga las Instrucciones de Uso de la 3M Clean‑Trace Prueba para tomar una muestra, active la prueba y agítela durante al menos 5 segundos.
- 5. Abra el 3M Clean‑Trace Luminómetro presionando la tapa oscilante. Después introduzca la prueba activada en la cámara. Mantenga el 3M Clean‑Trace Luminómetro en posición vertical siempre que haya una prueba en la cámara, para garantizar resultados precisos y para evitar que se derramen los reactivos, ya que esto podría dañar los componentes delicados del instrumento.
- 6. Toque [**Iniciar]** para comenzar la medición. Aparecerá una barra de progreso **que se mueve** que se mueve de izquierda a derecha. Aparecerá el resultado de la prueba y se lo guardará en la memoria, para que pueda sincronizarlo con el Software para Monitoreo y Gestión de Higiene Clean-Trace 3M.
- 7. Para quitar la prueba del 3M Clean‑Trace Luminómetro, presione la tapa oscilante, tome la parte superior de la prueba y tire de ella hacia arriba. Siga las instrucciones de descarte que se indican en las Instrucciones de Uso de la 3M Clean‑Trace Prueba.

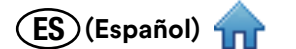

- <span id="page-16-0"></span>8. Para realizar otra prueba de ATP no planificada, toque **[Nuevo]** y repita este proceso.
	- O, para volver a hacer una prueba, toque **[Repetir Prueba]** luego toque **[Iniciar]** .

#### *Cómo realizar una Prueba de Inspección Visual No Planificada*

- 1. Toque **[Prueba No Planificada]** .
- 2. Para iniciar una nueva ejecución, toque **[Nueva Ejecución de Prueba…]**.

O bien, si desea reiniciar una ejecución de pruebas no planificadas que no finalizó, toque la fecha y hora de inicio que desea reiniciar.

- Si no aparecen la fecha y hora de inicio, toque desplazar hacia arriba  $\triangle$  o desplazar hacia abajo,  $\triangle$  o deslícese hacia arriba o hacia abajo de la lista para mostrar Planes de Muestras adicionales.
- 3. Toque Seleccionar Tipo de Prueba  $\vee$  luego toque [Inspección Visual].
- 4. Toque **[Aceptar]**.
- 5. Toque **[PASA]** para ver un resultado Pasa, o **[FALLA]** para ver un resultado Falla.
- 6. Si seleccionó Pasa, se mostrará la pantalla  $\checkmark$  Pasa. Si ingresó Falla, se mostrará la pantalla Falla  $\checkmark$  y aparecerá el símbolo agregar comentario +  $\boxed{\color{red} \bullet}$ , además de **[Repetir Prueba]** .
- 7. Para realizar otra prueba de Inspección Visual, toque **[Nuevo]**.
	- Para agregar un comentario, toque Agregar Comentario +  $\mathcal{F}$ . Aparecerá la pantalla Agregar Comentarios, junto con cualquier comentario que haya agregado anteriormente. Toque **[Agregar Comentarios]** y luego toque comentario para agregar. Toque **[Aceptar]**. Toque **[Atrás]**.
	- Si decide no agregar un comentario, toque [Atrás]  $\langle$  para regresar a la pantalla anterior.

## **CÓMO SINCRONIZAR EL 3M CLEAN‑TRACE LUMINÓMETRO CON LA BASE DE DATOS DE LA COMPUTADORA**

Use el software Sync Manager para iniciar la sincronización entre el 3M Clean‑Trace Luminómetro y su computadora. Para más información, consulte la sección *Cómo utilizar el Sync Manager* del Manual del Usuario del Software para Monitoreo y Gestión de Higiene Clean‑Trace 3M.

- Debe sincronizar la primera vez utilizando la conexión USB.
- Se realiza automáticamente una Comprobación de Diagnóstico cuando se inicia una sincronización.
- Si comienza una sincronización menos de dos minutos después de completar la última sincronización previa, aparecerá un mensaje de advertencia. Espere al menos dos minutos, luego comience nuevamente la sincronización.
- Si sincroniza un 3M Clean‑Trace Luminómetro que ya contiene Planes de Muestra que son diferentes a los Planes de Muestra que están en la computadora con la que lo está sincronizando, aparecerá un mensaje de advertencia.
	- o Toque Configuración. Toque **[Sincronizar]**. La barra de progreso le indicará cuando se haya completado la sincronización.
	- o Para cancelar la sincronización, toque **[Saltar Sincronización]**
	- o Para continuar la sincronización, toque **[Continuar]**. Esta opción quita los Planes de Muestra y los resultados de la prueba del 3M Clean-Trace Luminómetro y reemplaza los Planes de Muestra con los Planes de Muestra de la computadora con la que lo está sincronizando.
- Al sincronizar el 3M Clean‑Trace Luminómetro con la computadora envía la información en ambas direcciones:
	- Enviado desde la Computadora al 3M Clean‑Trace Luminómetro:
		- Nombres de usuario y PIN
		- Los Planes de Muestras y los Puntos de Prueba, incluidos los límites de pasa/falla y las imágenes de los Puntos de Prueba, si estuvieran disponibles
		- Configuraciones de la organización, como número de días por los que se conservarán los resultados de las pruebas sincronizadas

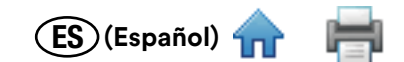

- <span id="page-17-0"></span>Enviado desde el 3M Clean‑Trace Luminómetro a la Computadora:
	- Resultados de la Prueba, incluidas fecha y hora de la prueba, el Usuario que realizó la prueba y comentarios si los hubiere
	- El 3M Clean‑Trace Luminómetro ofrece tres modos de comunicación: cable USB, conexión Wifi y conexión Bluetooth

#### *Cómo configurar la Sincronización con una Conexión USB*

Para usar una conexión con cable USB: conecte un extremo del cable USB proporcionado por 3M en el puerto USB/ Alimentación y conecte el otro extremo del cable USB a un puerto USB de su computadora.

- Para registrar un 3M Clean‑Trace Luminómetro la primera vez que lo sincroniza, ingrese a Sync Manager. Consulte la sección *Inicie sesión con su Nombre de Usuario en el Sync Manager* del Manual del Usuario del Software para Monitoreo y Gestión de Higiene Clean‑Trace 3M.
	- 1. Toque **[Configuración]** . Toque **[Conexión Preferida (tipo de conexión)]**. Toque **[USB]**. Toque **[Seleccionar]**.

#### *Cómo configurar la Sincronización con una Conexión Bluetooth*

- Debe sincronizar la primera vez que utiliza la conexión USB para registrar el 3M Clean‑Trace Luminómetro.
- Para usar una conexión Bluetooth: configure la conexión Bluetooth para el 3M Clean‑Trace Luminómetro. Este procedimiento requiere el uso simultáneo del 3M Clean‑Trace Luminómetro y el software Sync Manager, que se instala en su computadora a través del asistente de instalación del software para el Software para Monitoreo y Gestión de Higiene Clean‑Trace 3M. Para ver instrucciones sobre cómo emparejar la conexión Bluetooth, consulte la sección *Cómo configurar una Conexión Bluetooth* del Manual del Usuario del Software para Monitoreo y Gestión de Higiene Clean‑Trace 3M.

#### *Cómo configurar la Sincronización con una Conexión Wifi*

- Debe sincronizar la primera vez que utiliza la conexión USB para registrar un 3M Clean‑Trace Luminómetro.
- Para usar una conexión Wifi: configure el Servicio Web en el 3M Clean‑Trace Luminómetro, que luego envía la información de servicio web que configuró a la computadora la primera vez que hace la sincronización utilizando el software Sync Manager.
- 1. Toque la parte superior de la pantalla durante 1 segundo, luego deslícese hacia abajo.
- 2. Toque Conexiones **8**.
- 3. Toque Wifi $\hat{\mathcal{F}}$ .
- 4. Encienda la conexión Wifi y seleccione su red Wifi. Si es una conexión Wifi segura, ingrese su credencial personal. Obtenga esta información del soporte de TI.
- 5. Toque Atrás **(1.**
- 6. Toque Configuración  $\Omega$ .
- 7. Toque **[Conexión Preferida (tipo de conexión)]**
- 8. Toque **[Wifi]**
- 9. Toque **[Configuración del Servicio Web]**.
- 10.Confirme que el **Nombre del Host**, el **Número de Puerto de Servicios Comunes** y el **Número de Puerto de Servicios del Dispositivo** son correctos. Obtenga esta información del soporte de TI. Si esta información es correcta, toque **ACEPTAR**. Si no, siga las siguientes instrucciones para actualizar esta información.
	- Toque **[Ingresar Nombre del Host]** y use el teclado para ingresar el nombre de su servidor web. Obtenga esta información del soporte de TI.
		- O, busque el nombre de su servidor web para esta computadora:
		- a. Haga clic en el botón de Inicio de Windows en la computadora.
		- b. Seleccione **Computer**
		- c. Seleccione **System Properties**
		- d. El nombre de su servidor web está enumerado en la pantalla como **Full Computer Name**.
		- e. Toque **[Listo]**

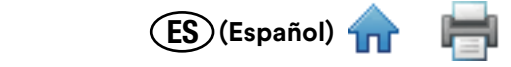

- <span id="page-18-0"></span>• Toque **[Número de Puerto de Servicios Comunes]** y use el teclado para ingresar el número de puerto IIS para el Número de Puerto de Servicios Comunes. Para encontrar el **Número de Puerto de Servicios Comunes** de la computadora que tiene el software Sync Manager:
	- a. Haga clic en el botón de Inicio de Windows en la computadora.
	- b. Haga clic en **Run…**
	- c. Escriba inetmgr en el campo **Open:** luego haga clic en **ACEPTAR**.
	- d. En la columna **Conexiones**, expanda el nombre de la computadora.
	- e. Expanda **Sites**.
	- f. Haga clic en **Clean‑TraceCommonServices**. El Número de Puerto de Servicios Comunes es el número de 4 dígitos que aparece en la zona **Browse Web Site** de la **columna** Acciones. Por ejemplo, 9003.
	- g. Toque **[Listo]**.
- Toque **[Número de Puerto de Servicios del Dispositivo]** y use el teclado para ingresar el número de puerto IIS para el Número de Puerto de Servicios del Dispositivo. Para encontrar el Número de Puerto de Dispositivo de la computadora que tiene el software Sync Manager:
	- a. Haga clic en el botón de Inicio de Windows en la computadora.
	- b. Haga clic en **Run…**
	- c. Escriba inetmgr en el campo **Open:** luego haga clic en **ACEPTAR**.
	- d. En la columna **Conexiones**, expanda el nombre de la computadora.
	- e. Expanda **Sites**.
	- f. Haga clic en **Clean‑TraceDeviceServices**. El Número de Puerto de dispositivos Comunes es el número de 4 dígitos que aparece en la zona **Browse Web Site** de la comuna **Acciones**. Por ejemplo, 9004.
	- g. Toque **[Listo]**.
	- h. Toque **[Aceptar]**.
- Para mostrar la información de Servicio Web actual en el 3M Clean‑Trace Luminómetro sin cambiarla, toque **[Configuración]** , luego toque **[Configuración del Servicio Web]**. Para volver a Configuración, toque **[ACEPTAR]**.
- Para cambiar el Tipo de Conexión a Wifi, consulte la sección *Cambiar el Tipo de Conexión* en el Manual del Usuario.
- El software Wifi del 3M Clean‑Trace Luminómetro utiliza los siguientes puertos por defecto en su computadora: 9002, 9003, 9004, 9005. Asegúrese de que estos puestos estén habilitados por su software antivirus o firewall.

#### *Cómo cambiar el Tipo de Conexión*

- 1. Toque Configuración  $\bullet$ .
- 2. Toque **[Conexión Preferida (tipo de conexión)]**
- 3. Toque el tipo de conexión que prefiera:
	- **USB**
	- **Wifi**
	- **Bluetooth**
	- **Saltar Sincronización: esta selección deshabilita el proceso de sincronización**
- 4. Toque **[Seleccionar]**.

#### *Cómo configurar el Tiempo de Sincronización*

- 1. Toque Configuración  $\mathbf{\Omega}$ .
- 2. Toque **[Tiempo de Sincronización]**.
- 3. Gire las ruedas de horas y minutos hasta que vea resaltada la hora que desea.
- 4. Toque **[Listo]**.

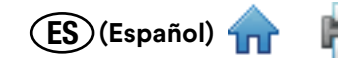

# <span id="page-19-0"></span>**CÓMO REALIZAR TAREAS ADMINISTRATIVAS**

#### *Cómo configurar la Fecha y la Hora del 3M Clean‑Trace Luminómetro*

- 1. Toque la parte superior de la pantalla durante 1 segundo, luego deslícese hacia abajo.
- 2. Toque la fecha y la hora que se muestra.
- 3. Para habilitar **[Configurar fecha]** y **[Establecer la hora]**, toque **[Fecha y hora automáticas]**
- 4. Para configurar la fecha, toque **[Configurar fecha]** luego rote las ruedas del mes, día y año hasta que se muestre la fecha correcta. Toque **[Listo]**.
- 5. Para configurar la hora, toque **[Establecer la hora]** luego rote las ruedas de la hora, minutos y a. m./p. m. hasta que se muestre la hora correcta. Toque **[Listo]**.
- 6. Toque Atrás (.

#### *Cómo realizar una Comprobación de Diagnóstico*

- 1. Toque Configuración  $\bullet$ .
- 2. Toque **[Comprobación de Diagnóstico]** para realizar la misma comprobación de diagnóstico que realiza automáticamente el 3M Clean‑Trace Luminómetro cuando lo enciende. Consulte la sección *Cómo encender el equipo* en este Manual del Usuario para obtener más información

#### *Cómo cambiar el Brillo de la Pantalla*

- 1. Toque Configuración  $\mathbf{\Omega}$ .
- 2. Toque **[Brillo de la Pantalla]**.
- 3. Para aumentar el brillo de la pantalla, arrastre el control deslizante hacia la derecha. Para reducir el brillo de la pantalla, arrastre el control deslizante hacia la izquierda.

#### *Cómo reiniciar el 3M Clean‑Trace Luminómetro*

- 1. Toque Configuración  $\bullet$ .
- 2. Toque **[Reiniciar Dispositivo]**.

#### *Cómo exportar un Archivo de Registro*

- 1. Toque Configuración  $\mathbf{\Omega}$ .
- 2. Para generar un archivo de registro, toque **[Exportar Archivo de Registro]**.
	- Para ver el archivo de registro:
		- a. Conecte el 3M Clean-Trace Luminómetro a su computadora usando el cable USB.
		- b. Navegue a 3M Clean-Trace\Luminometer Main Storage\Logs
		- c. Para abrir el archivo de registro, use Microsoft® Notepad®.

#### *Cómo mostrar las Versiones de Software*

- 1. Toque Configuración  $\mathbf{\Omega}$ .
- 2. Toque **[Acerca de]**.
- 3. Deslice la lista de versiones de software para mostrar la lista completa.
- 4. Toque **[Continuar]**.

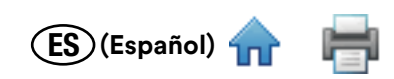

#### <span id="page-20-0"></span>*Resolución de problemas*

Esta sección está destinada a ayudarlo a resolver los problemas que podría tener cuando utilice el 3M Clean‑Trace Luminómetro. Comuníquese con 3M o con su distribuidor local de 3M para obtener más información.

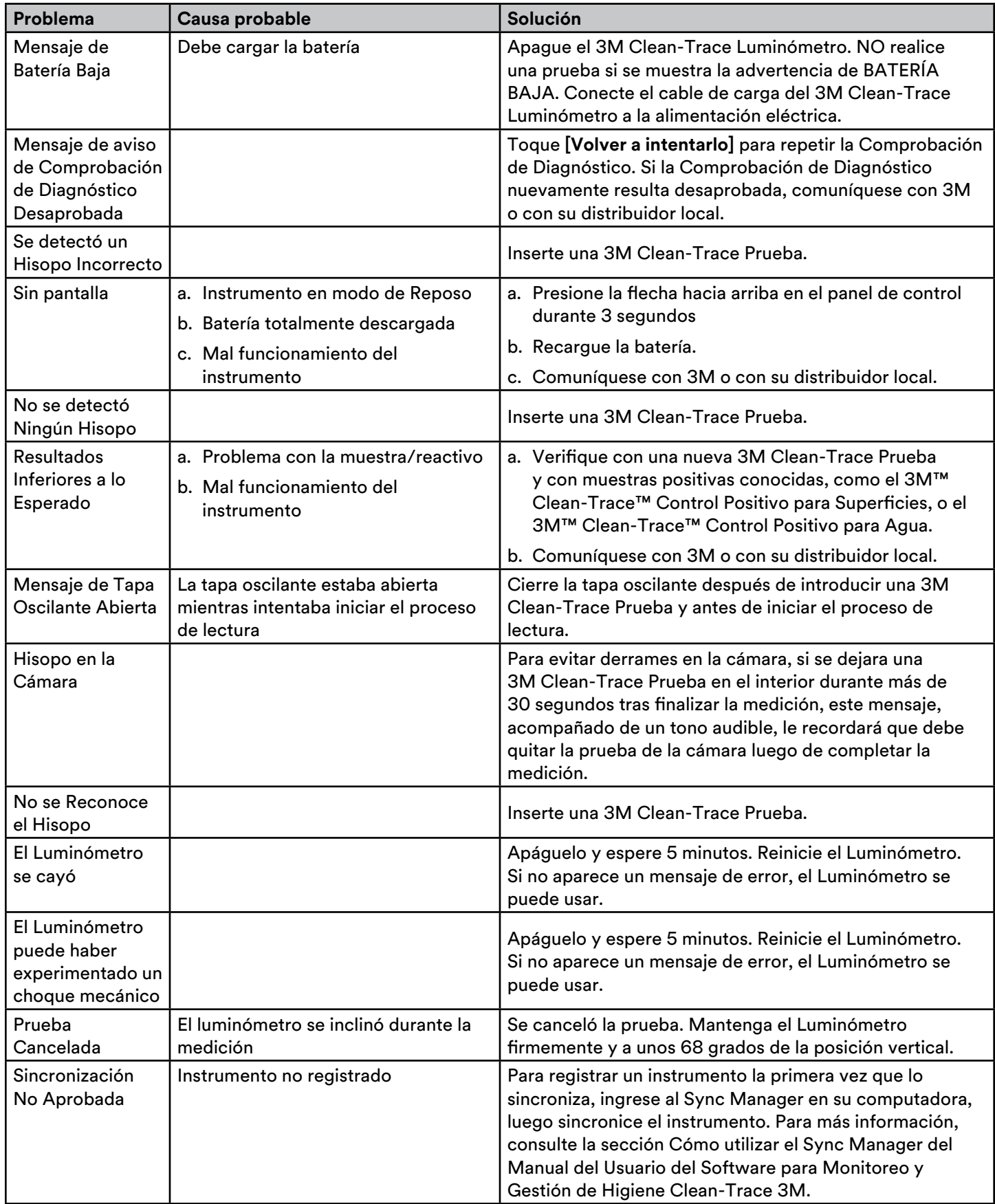

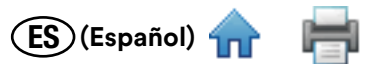

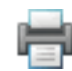

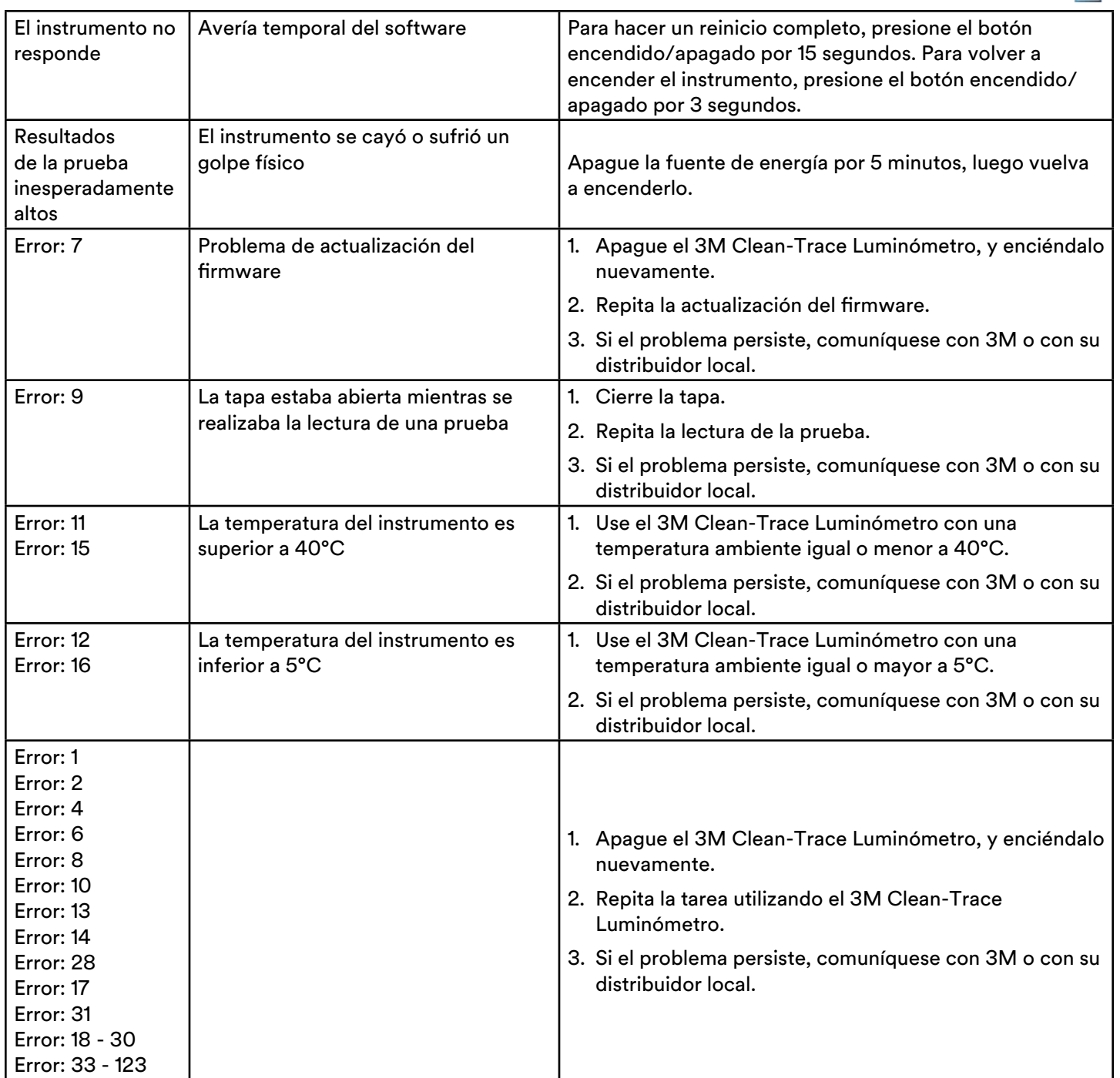

ES **(Español)** 

# <span id="page-22-0"></span>**APÉNDICE**

La pantalla del 3M Clean‑Trace Luminómetro es laminada, está pegada y es inastillable. Está diseñada para mantenerse unida en caso de rotura.

El 3M Clean‑Trace Luminómetro permite utilizarlo con guantes. Los guantes deben tener 4 mil de espesor o menos, y no pueden estar tejidos con sustancias metálicas.

#### *Limpiar y descontaminar el 3M Clean‑Trace Luminómetro*

ADVERTENCIA: Para reducir los riesgos asociados con el voltaje peligroso, siempre apague el instrumento y desconéctelo del toma de corriente antes de limpiarlo.

Si hubiera algún derrame, limpie y descontamine el instrumento de inmediato.

Una vez al mes limpie las superficies externas del instrumento.

Cómo limpiar y descontaminar las superficies externas:

- 1. Mantenga presionado el botón de encendido/apagado durante 3 segundos para apagar el dispositivo (1, ver figura), luego desconecte el cable USB (2, ver figura) del costado del instrumento.
- 2. Use una servilleta de papel apenas humedecida con una solución de limpiador/desinfectante suave y que no manche, como un jabón lavavajillas suave para limpiar delicadamente las superficies exteriores del instrumento. Escurra cuidadosamente la toalla descartable, para que esté húmeda, pero no empapada. Cuando limpie las superficies exteriores, evite la conexión del cable USB al costado del instrumento.
- 3. Use otra toalla descartable para repetir el procedimiento con agua destilada o desionizada.
- 4. Deje que las superficies exteriores del instrumento se sequen al aire durante al menos 1 hora. No vuelva a conectar el cable de alimentación y el cable USB hasta que haya dejado secar el instrumento al aire durante al menos 1 hora.
- 5. Conecte el cable USB (2), presione y mantenga presionado el botón de encendido/apagado durante 3 segundos para encender el dispositivo (1).

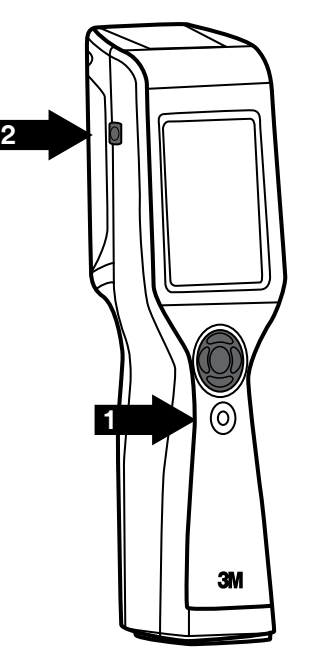

# **3M Food Safety**

#### **3M United States**

3M Center Bldg. 275-5W-05 St. Paul, MN 55144-1000 USA 1-800-328-6553

#### **3M Canada**

Post Office Box 5757 London, Ontario N6A 4T1 Canada 1-800-563-2921

#### **3M Latin America**

3M Center Bldg. 275-5W-05 St. Paul, MN 55144-1000 USA 1-954-340-8263

#### **3M Europe and MEA**

3M Deutschland GmbH Carl-Shurz - Strasse 1 D41453 Neuss/Germany +49-2131-14-3000

3M United Kingdom PLC Morley Street, Loughborough Leicestershire LE11 1EP United Kingdom +(44) 1509 611 611

3M Österreich GmbH

Euro Plaza Gebaude J, A-1120 Wien Kranichberggasse 4 Austria +(43) 1 86 686-0

# **3M Asia Pacific** No 1, Yishun Avenue 7

Singapore, 768923 65-64508869

#### **3M Japan**

3M Health Care Limited 6-7-29, Kita-Shinagawa Shinagawa-ku, Tokyo 141-8684 Japan 81-570-011-321

**3M Australia**

Bldg A, 1 Rivett Road North Ryde, NSW 2113 Australia 61 1300 363 878

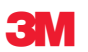

**3M Health Care** 2510 Conway Ave St. Paul, MN 55144 USA www.3M.com/foodsafety

© 2016, 3M. All rights reserved. 3M and Clean‑Trace are trademarks of 3M. Used under license in Canada. All other trademarks are the property of their respective companies. 34-8718-2963-5